## **TUTORIAL PARA ACESSO PRIMEIRO ACESSO DE ESTUDANTES AO SUAP OU RECUPERAÇÃO DE SENHA**

Esse documento tem como objetivo guiar os alunos do IFFluminense para seyu primeiro acesso ao SUAP. Para isso, é feito um "passo-a-passo" contendo as telas do sistema para auxiliar no entendimento:

O ID IFF deve ser gerado acessando-se o site [https://id.iff.edu.br/.](https://id.iff.edu.br/) Em seguida, deve clicar em "Obter seu idIFF", conforme mostrado abaixo.

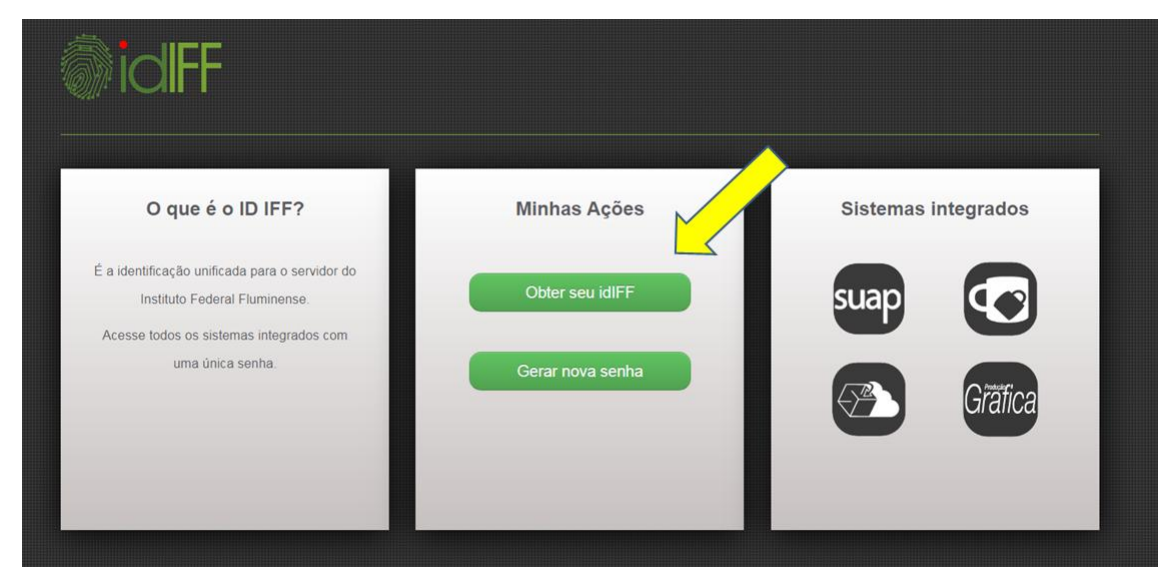

Na sequência, o aluno deve preencher o campo com seu número de CPF e clicar em "Solicitar Senha".

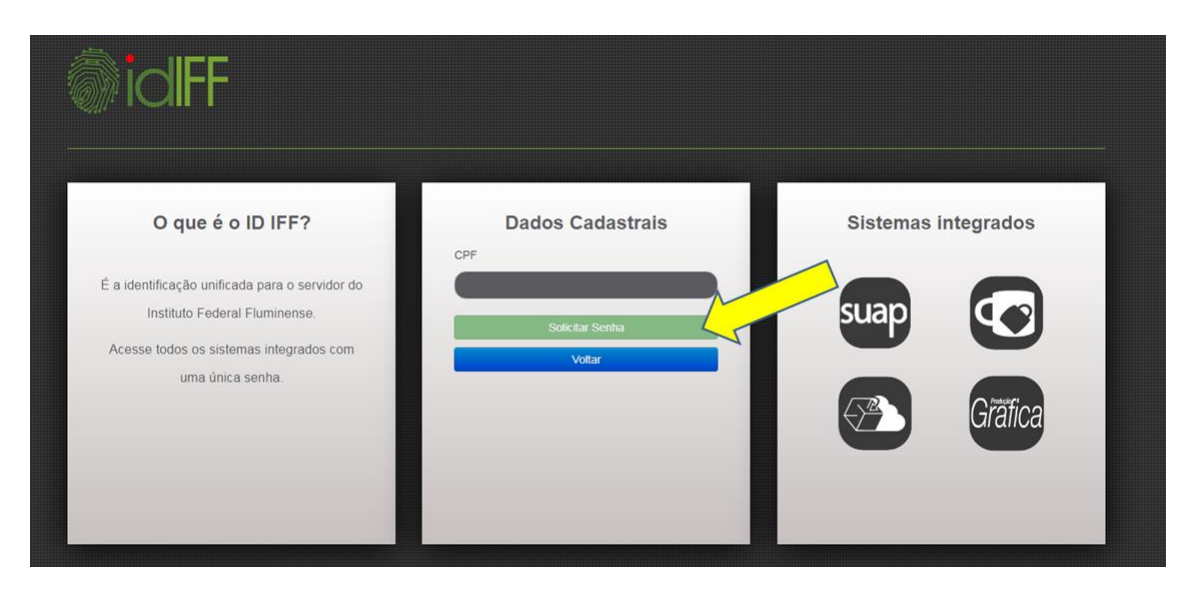

Caso o aluno, em momento anterior, já tenha gerado o ID IFF, mas não se recorde da senha cadastrada, pode, na tela de entrada do sistema, clicar em "Gerar Nova Senha", que remeterá para a tela mostrada abaixo.

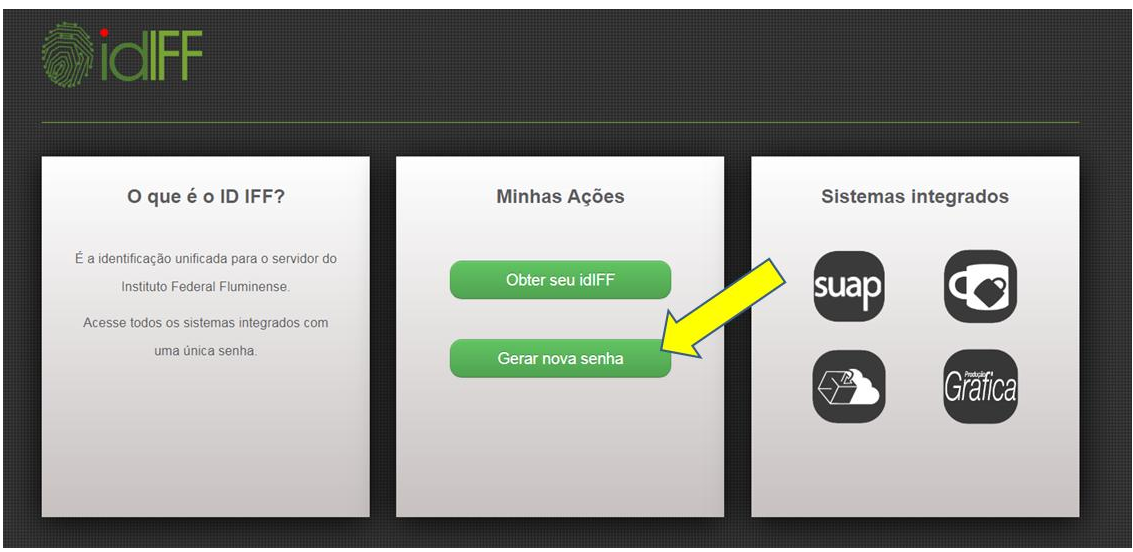

Nela, o aluno deve preencher o campo CPF e clicar em "Solicitar Alteração".

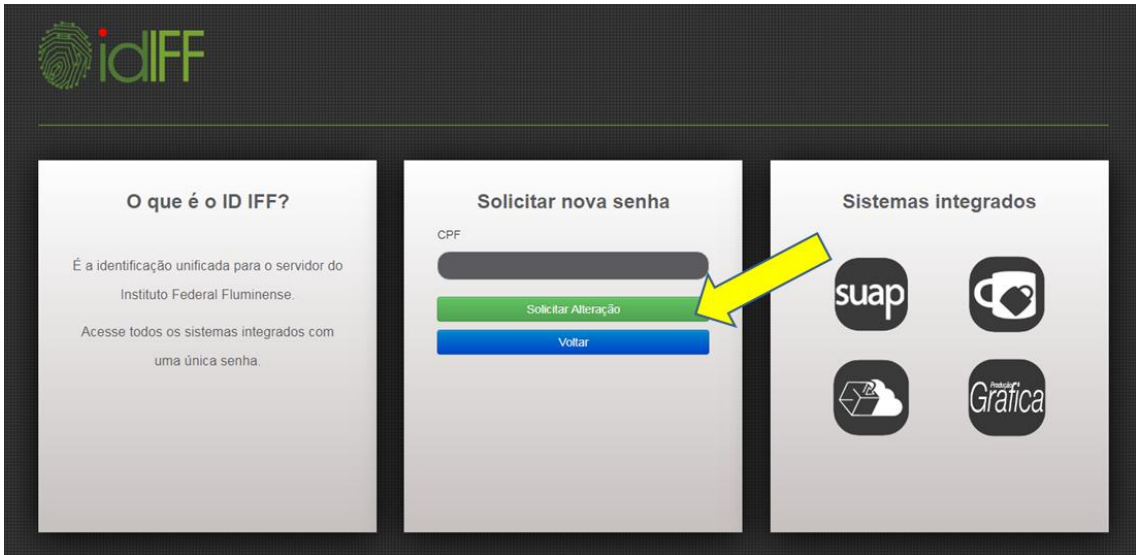

Ao "Solicitar Senha" ou "Solicitar Alteração", seja qual for o caso, as instruções serão enviadas para a conta de e-mail cadastrada no Q-Acadêmico. Não se esqueça de manter sempre atualizados seus dados no Q-Acadêmico. Caso os dados não estejam corretos, compareça à Coordenação de Registro Acadêmico e solicite a correção das suas informações.

Após realizado o procedimento anterior para criação ou recuperação de senha, acesse o site [HTTP://suap.iff.edu.br.](http://suap.iff.edu.br/)

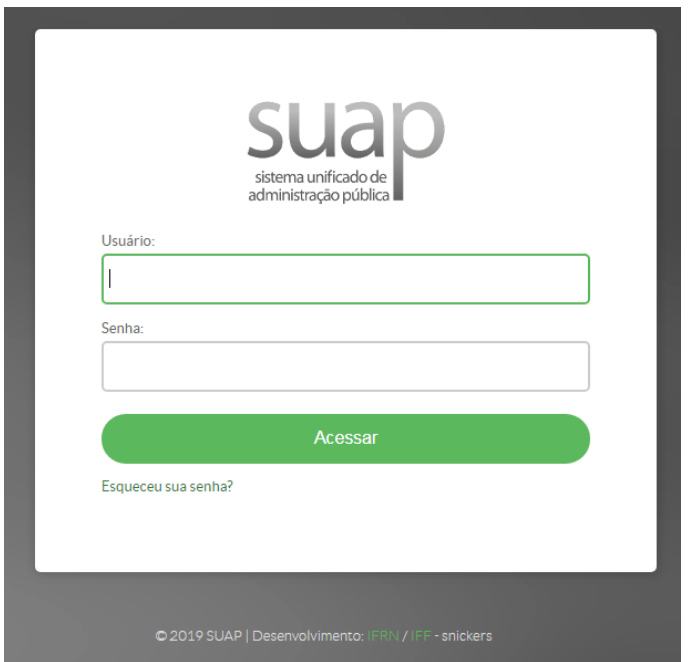

Digite seu CPF e a senha criada para ter acesso ao SUAP.

No caso de período de inscrição em bolsas de assistência estudantil, a imagem abaixo representa um exemplo de como ficará sua página inicial do SUAP.

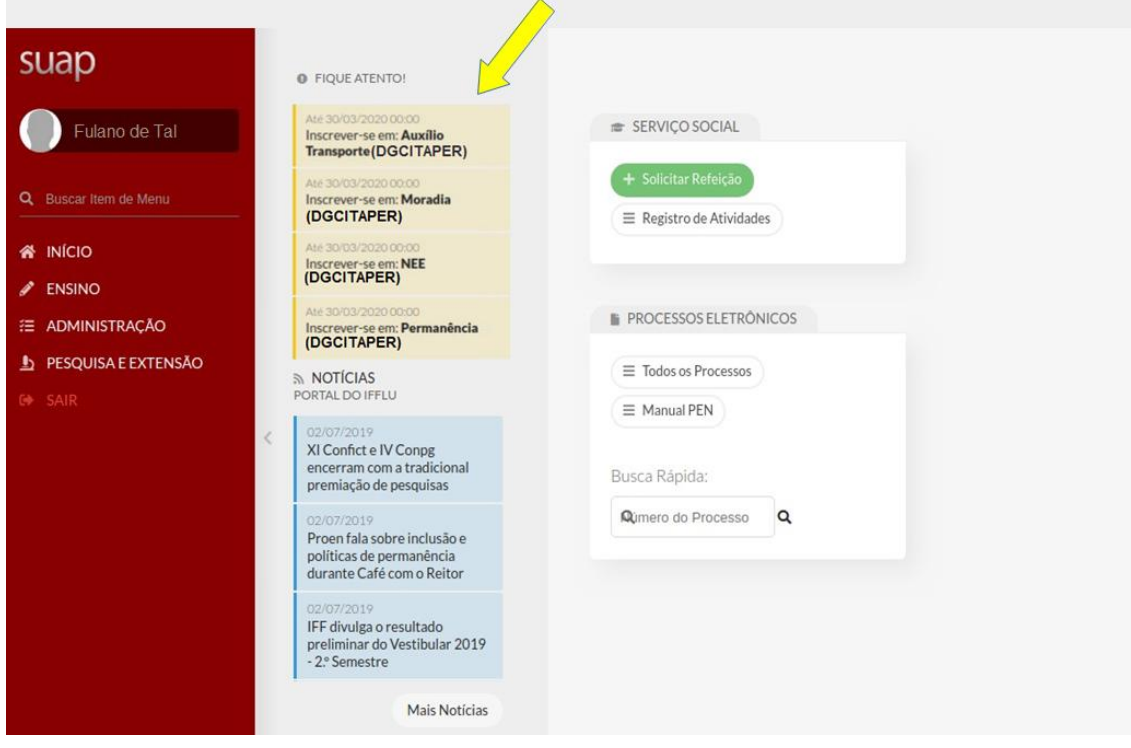

No caso de período de inscrição para bolsas de Pesquisa, Extensão e Arte e Cultura, a imagem abaixo representa um exemplo de como ficará sua página inicial do SUAP.

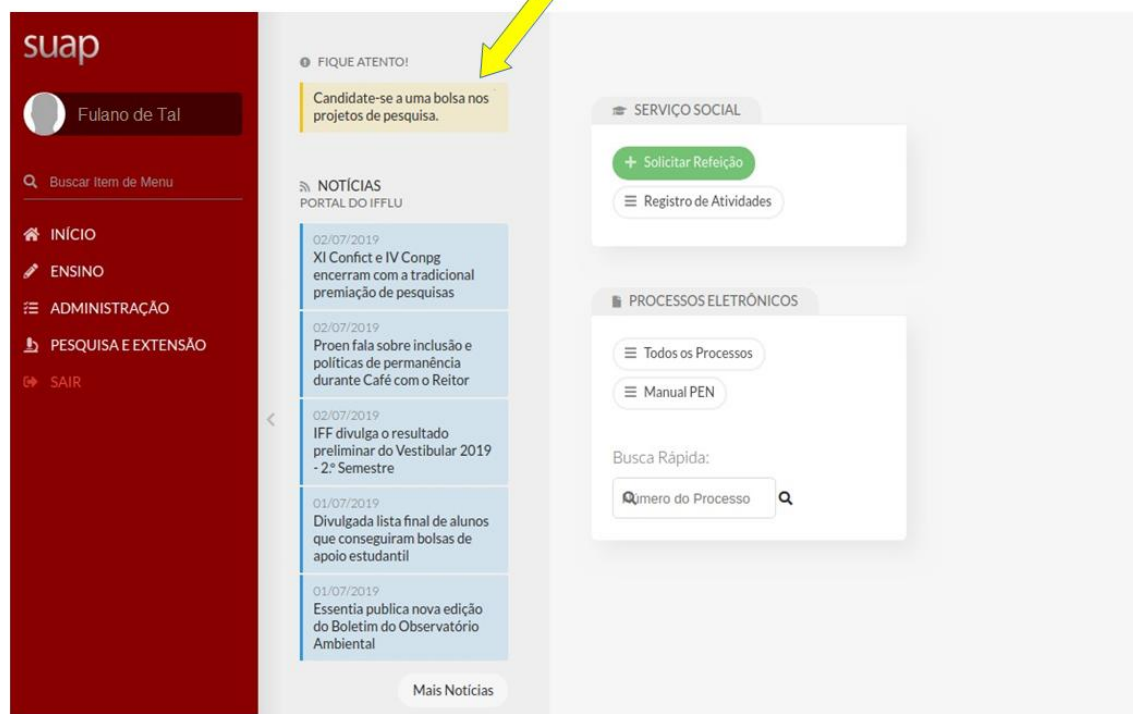